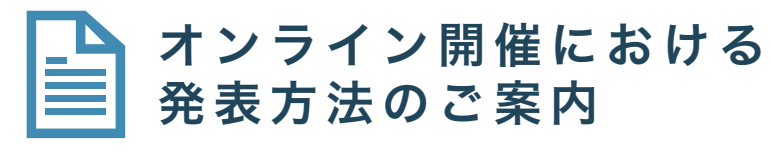

【 一般口演 】

第29回日本発汗学会総会

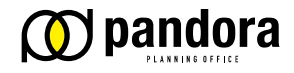

株式会社パンドラ

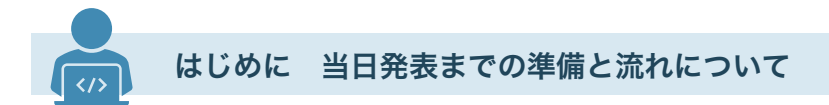

□ はじめに ‐

- 第29回日本発汗学会総会は、すべてのプログラムをオンラインで開催いたします。
- 口演発表および講演の先生方には、職場やご自宅などから、ご自身でご用意いただくパソコ ンでそれぞれのプログラムに入っていただき、これからご案内する方法で発表・講演を行って いただきます。
- 今回使用するオンラインのミーティングツールは『ZOOM ビデオウェビナー』です。
- 発表者の皆様には、ZOOMのアプリケーションをダウンロードしていただきます。
- このご案内でZOOMのアプリケーションのインストール方法および、発表方法をご説明いた します。
- 操作がご不安な方には、追ってご案内する、デモンストレーションのZOOM ビデオウェビ ナー開催日に、実際の発表方法をライブでご案内させていただきます。

#### □ 当日の発表までのながれ

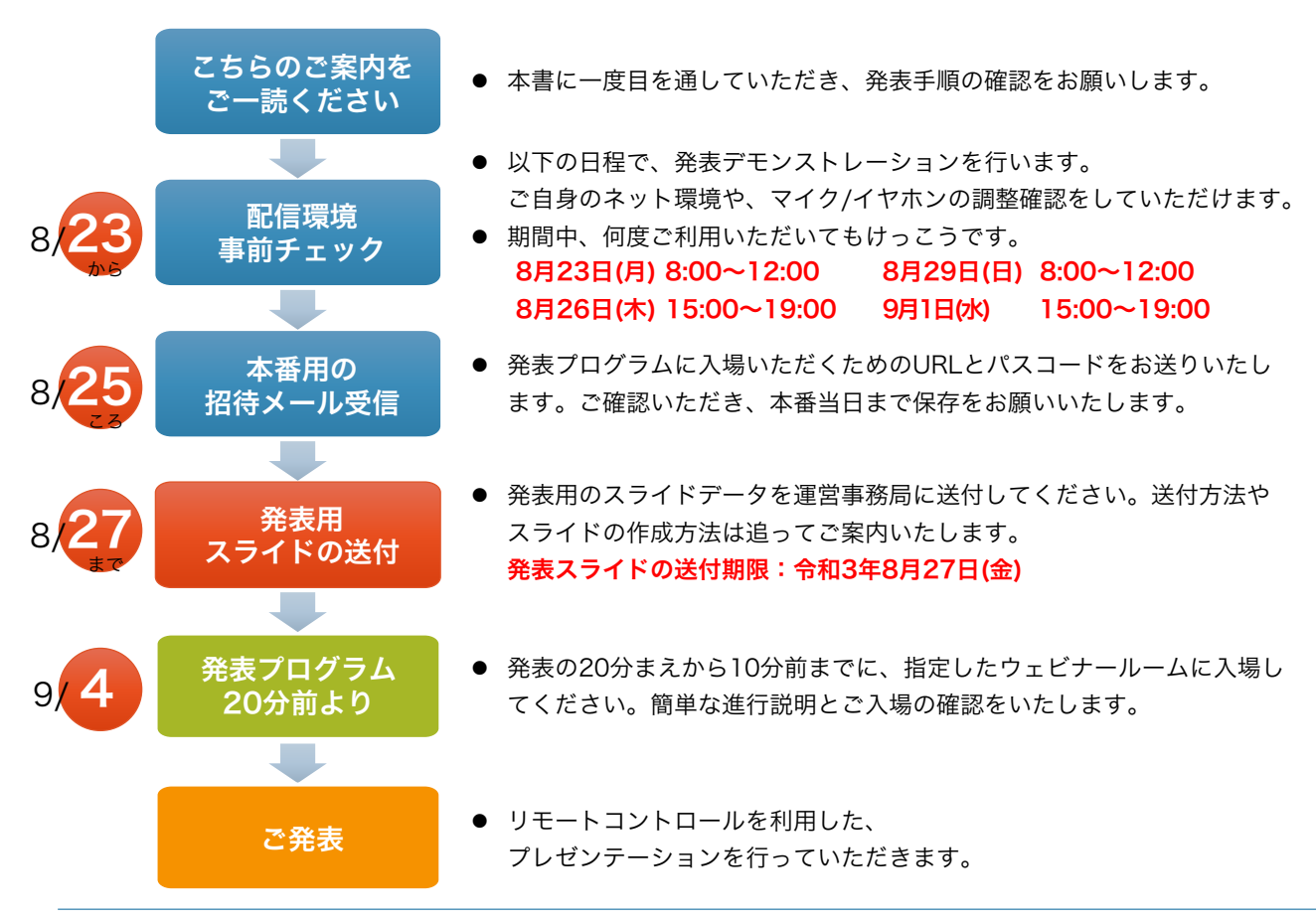

### □ 発表データについて →

- 発表用のパワーポイントファイルを作成して、事前に運営事務局に送付してください。
- 演題発表時に、筆頭演者におけるCOIの開示が必要となります。COIの有無に関わらず、発表 スライドにてCOIの開示をお願いします。
- 発表の時間は個別メールにてお知らせいたします。
- 発表スライドは、以下に従って作成し、運営事務局に送付してください。

#### 1 発表スライドの作成方法

- ファイルは、Microsoft PowerPointで作成してください。Versionは、Windowsの場 合は2013以降、Macintoshの場合2019以降もしくはOffice365にて作成してくださ い。
- 画角は、16:9もしくは、4:3で作成してください。いずれも横置きとします。
- スライドに動画/音声を含む場合は、埋め込み形式で作成してください。
- ファイルサイズは、1GB以内としてください。
- ファイル名は「演題番号\_発表演者氏名.pptx」としてください。
- 使用するフォントは、Windows OSに標準で搭載されているフォントをご利用ください。 【日本語】MSゴシック、MSPゴシック、MS明朝、MSP明朝、メイリオ、游ゴシック、游明朝 など 【英 語】Times New Roman, Arial, Arial Black, Arial Narrow, Century, Century, Gothic, Courier, Courier, New, Georgia など ※特殊なフォントの場合、標準フォントに置き換わってしまう可能性があります。

※できるだけ大きな文字で作成してください。視聴者の画面サイズによって小さい文字は見えづらくなります。

#### 2 発表スライドの送付方法

- <https://www.dropbox.com/request/2LyX2mlscWbq8iDCjW4l>
- 上記のURLからアップロードをお願いします。
- アップロード前に、ウイルスチェックを行ってください。
- 発表データのアップロード期限は、8月27日(金曜日)です。

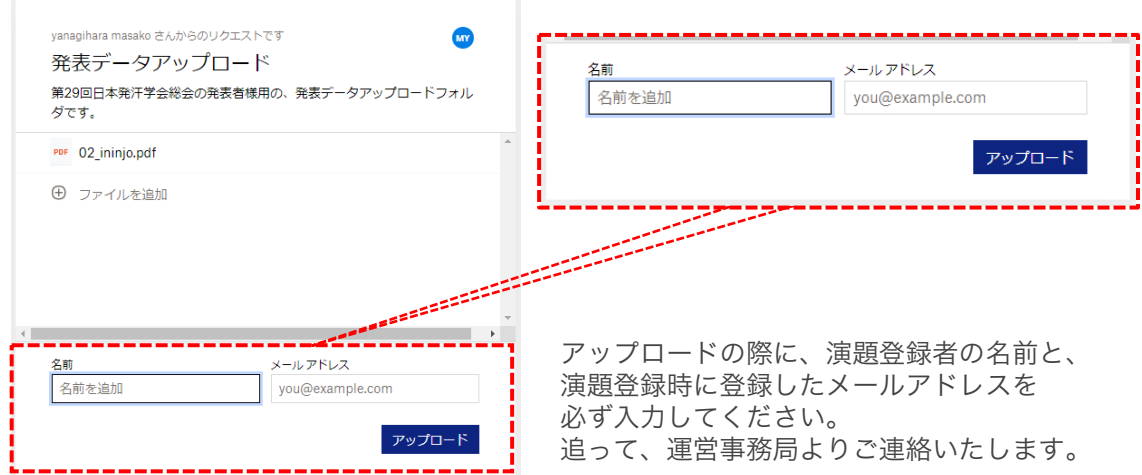

### □ ZOOM アプリケーションのインストール方法

- 発表者の皆様には、まず、スマートホンやタブレット端末ではなく、ノートパソコンもしく はデスクトップパソコンを利用して、当日発表をお願いいたします。
- やむを得ずスマートフォンやタブレットをご利用になる場合は、事前に運営事務局にその旨 お知らせください。
- 事前に、ZOOMのアプリケーションをインストールし、発表端末のご準備をお願いいたしま す。

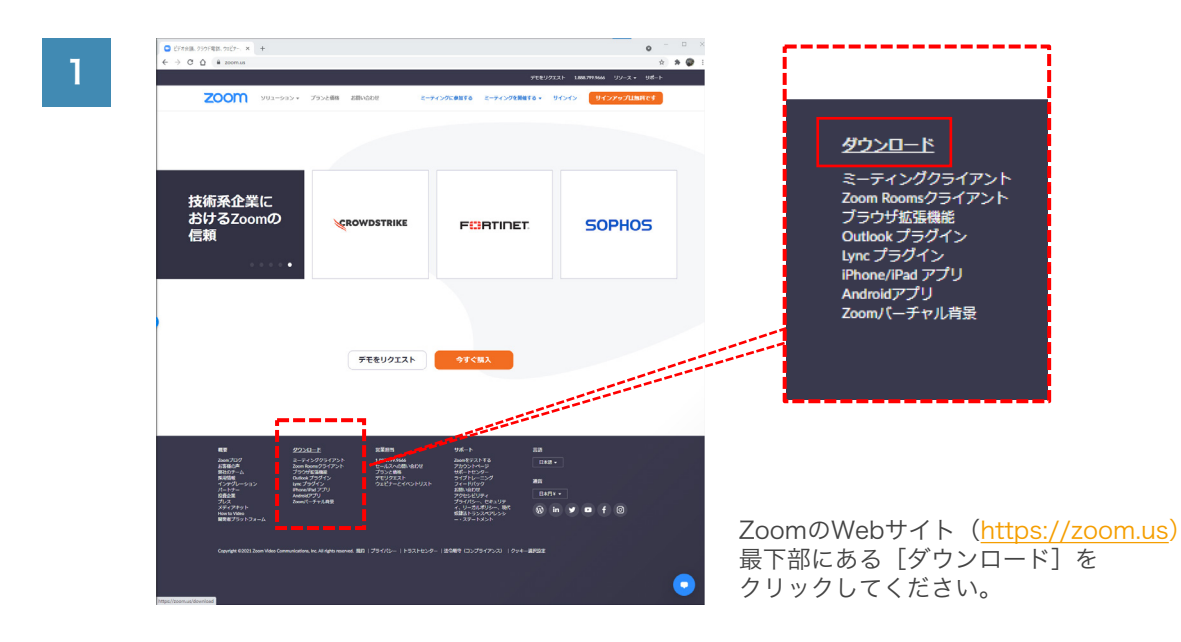

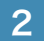

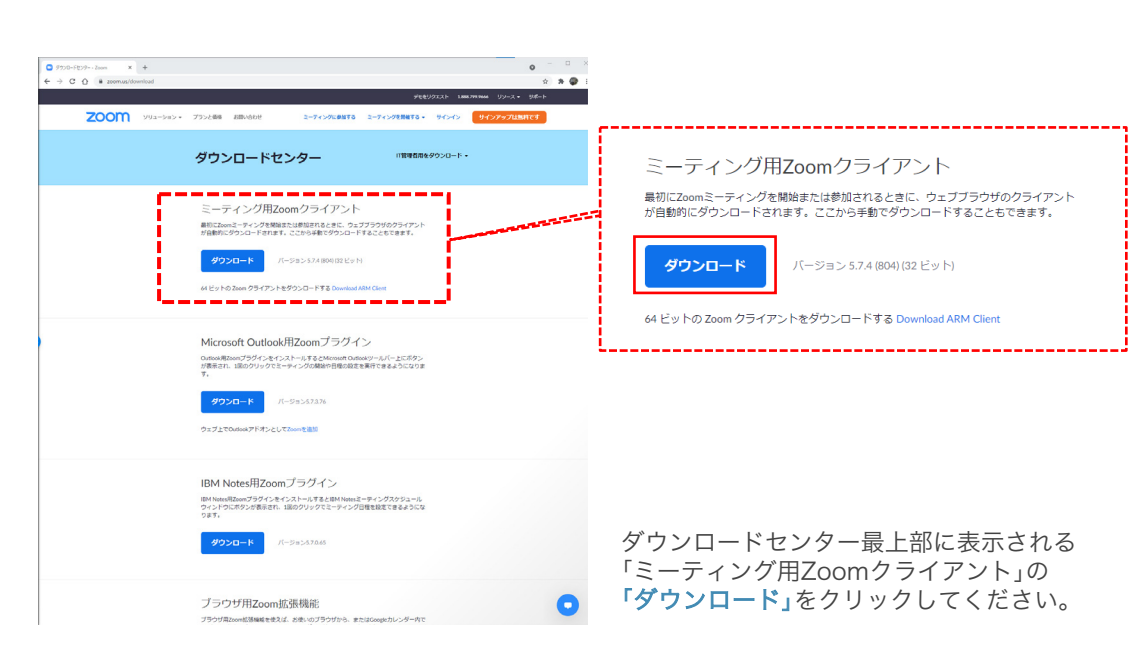

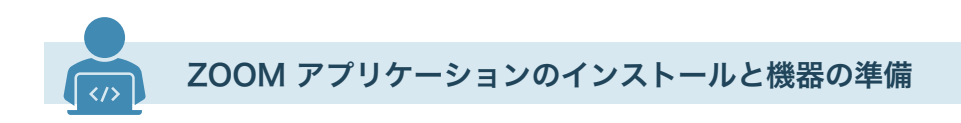

# □ ZOOM アプリケーションのインストール方法 (つづき)

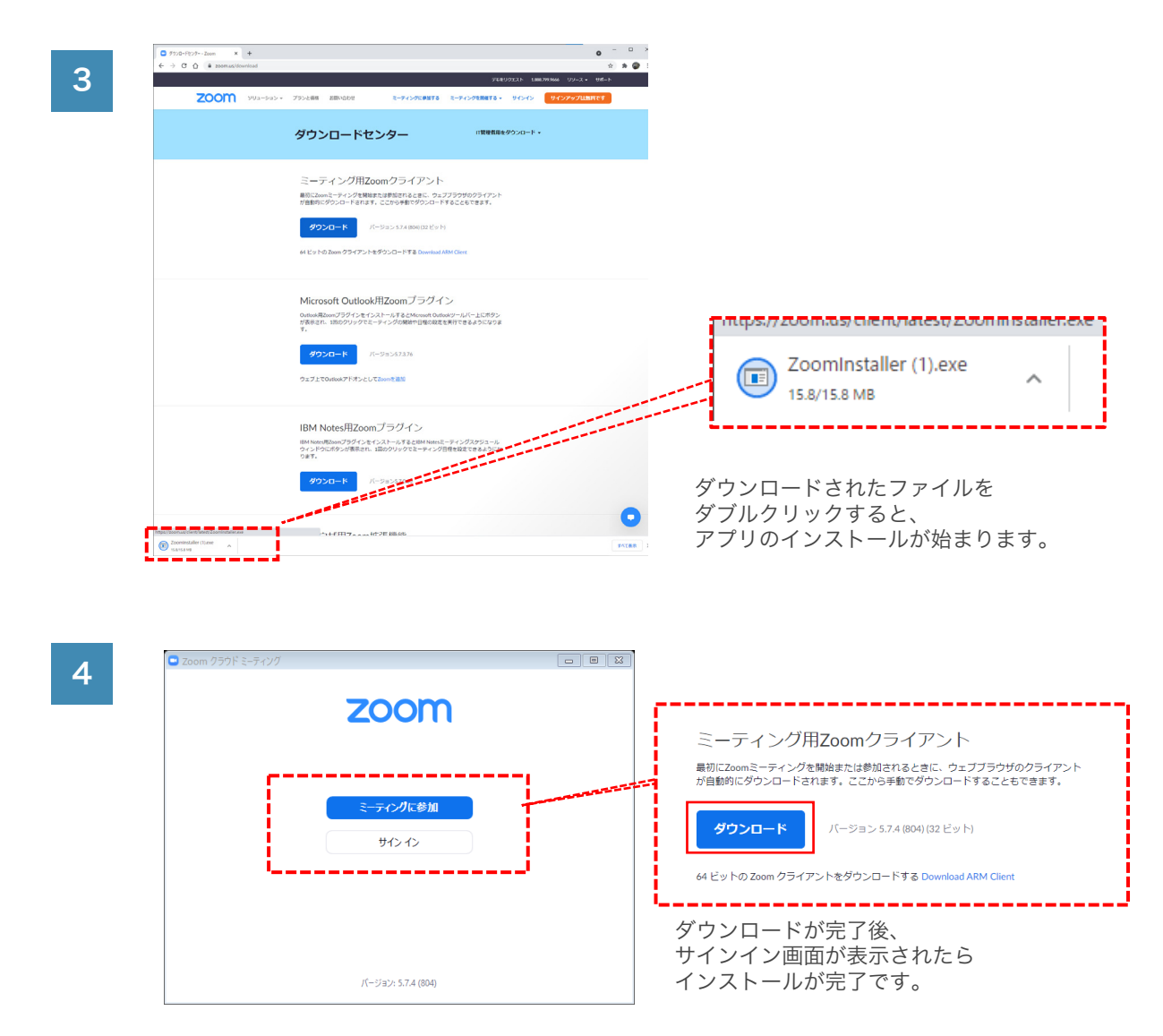

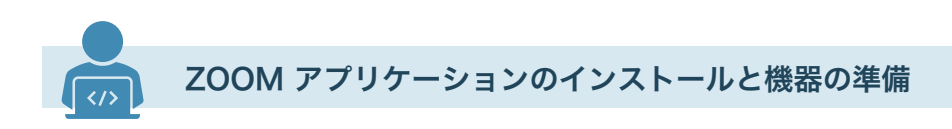

**□ ZOOMへの入場方法** 

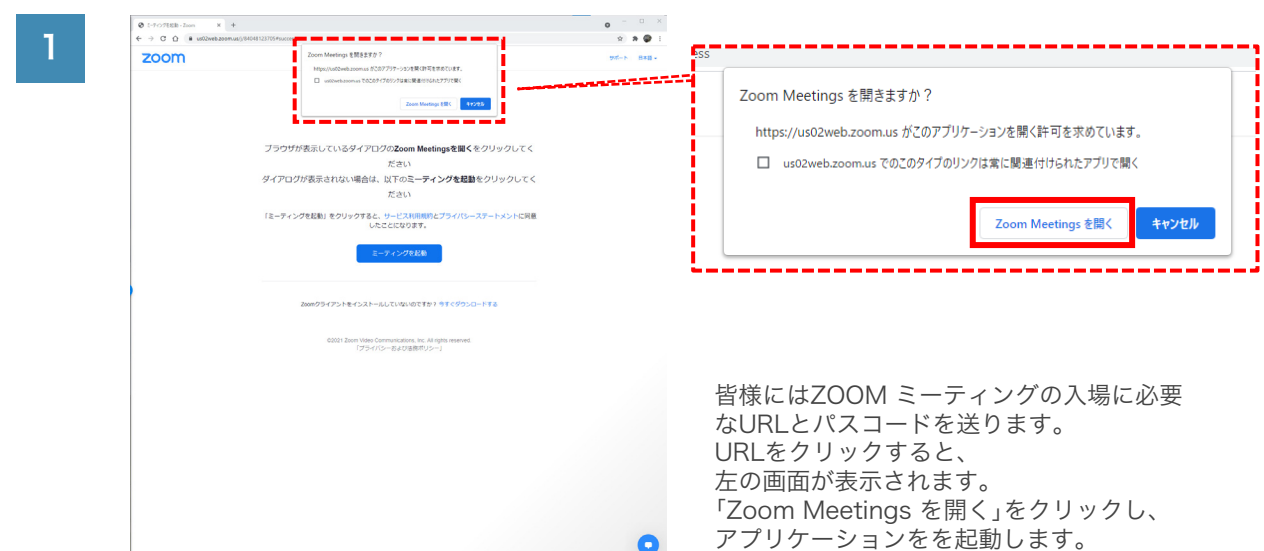

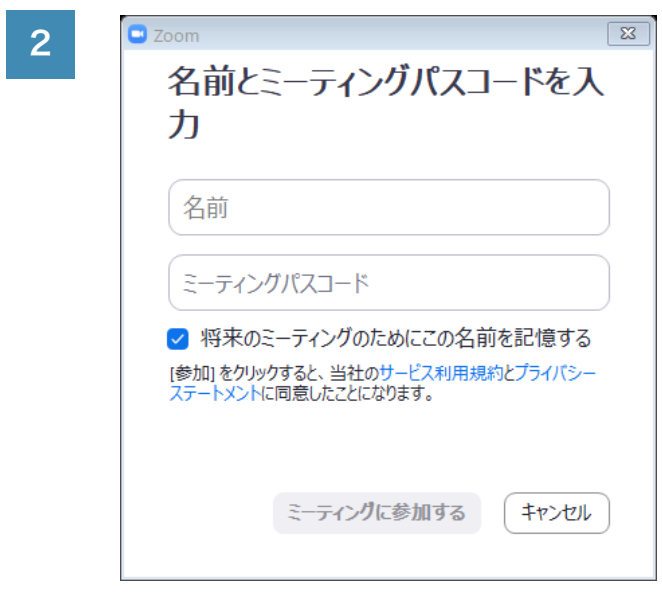

## □ 環境とイヤホンマイクのご用意のお願い

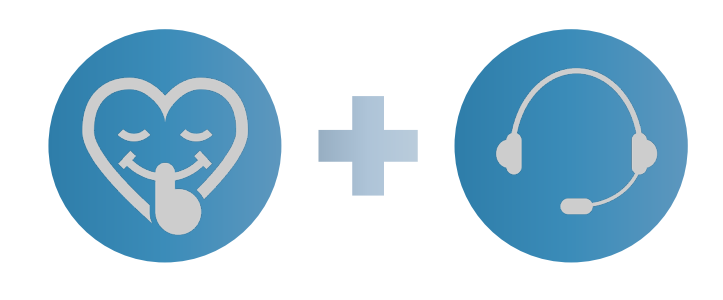

発表者の皆様には、できるだけ静かな環境から ご入場をお願いします。 また、視聴参加者にできるだけクリアで聞き取 りやすい音声をお届けするため、ヘッドセット や、イヤホンマイクをご用意いただきますよう、 お願いいたします。

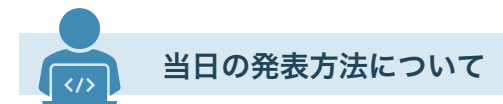

## 発表するウェビナーへの入場方法

- 本番の発表プログラムに入場するためのURL等の情報が含まれる「Zoomウェビナー招待 -○○○○(該当プログラム)」というタイトルのメールが届きます。
- メールに記載のプログラム名をご確認いただき、URLをクリックし、ウェビナーのパスコード を入力して、入場してください。

#### 1 練習セッションで出席の確認と、簡易的な操作説明を行います。

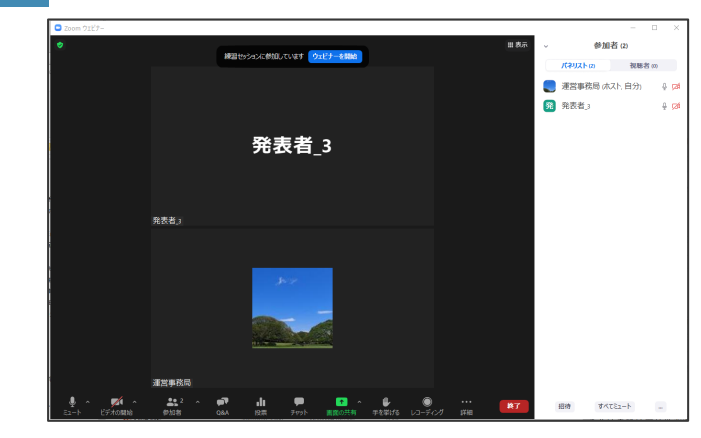

- 当日、発表者および座長は、該当の セッションが始まる20分から10分 前までに入場してください。
- 入場されない場合は、事前にお預か りしているご連絡先に、運営事務局 よりご連絡をさせていただきます。
- やむを得ず入場できない場合は、事 前に運営事務局にご連絡をお願いし ます。

#### 2 登壇者がそろい、定刻になったらセッションをスタートします。

- セッションを開始すると、視聴参加者が入場できます。
- 登壇者の皆様には、できる限りビデオ(カメラ)を開始していただき、お顔を掲示して参 加していただくよう、お願いいたします。

### ウェビナーでの発表方法

発表の順番がきたら

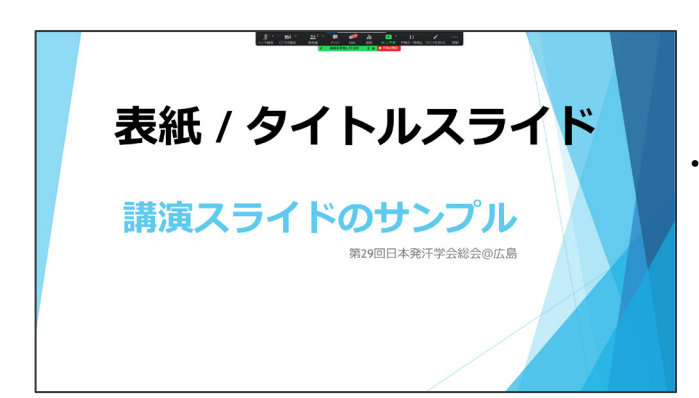

• 運営事務局が、事前にお預かりして いる、発表者のスライドの1枚目を、 すべての参加者に共有します。

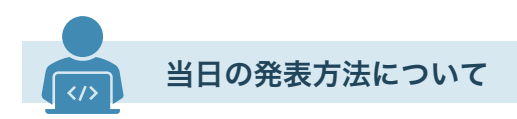

## ロ ウェビナーでの発表方法 (つづき)

2 リモートコントロールの権限をお渡しします

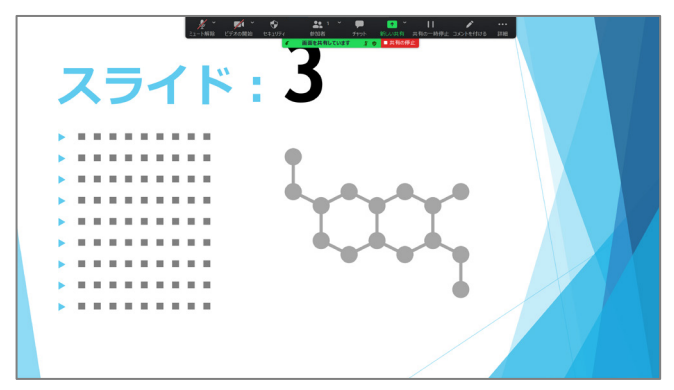

- 以後、スライドショーのコントロー ルの権限を発表者にお渡ししますの で、ご自身でスライドを使ってプレ ゼンテーションを進めてください。
- スライドを進める場合は
- 十字キーの、『→』か『↓』、もし くは『Enterキー』で進められます。

3 プレゼンター用ツールのご案内

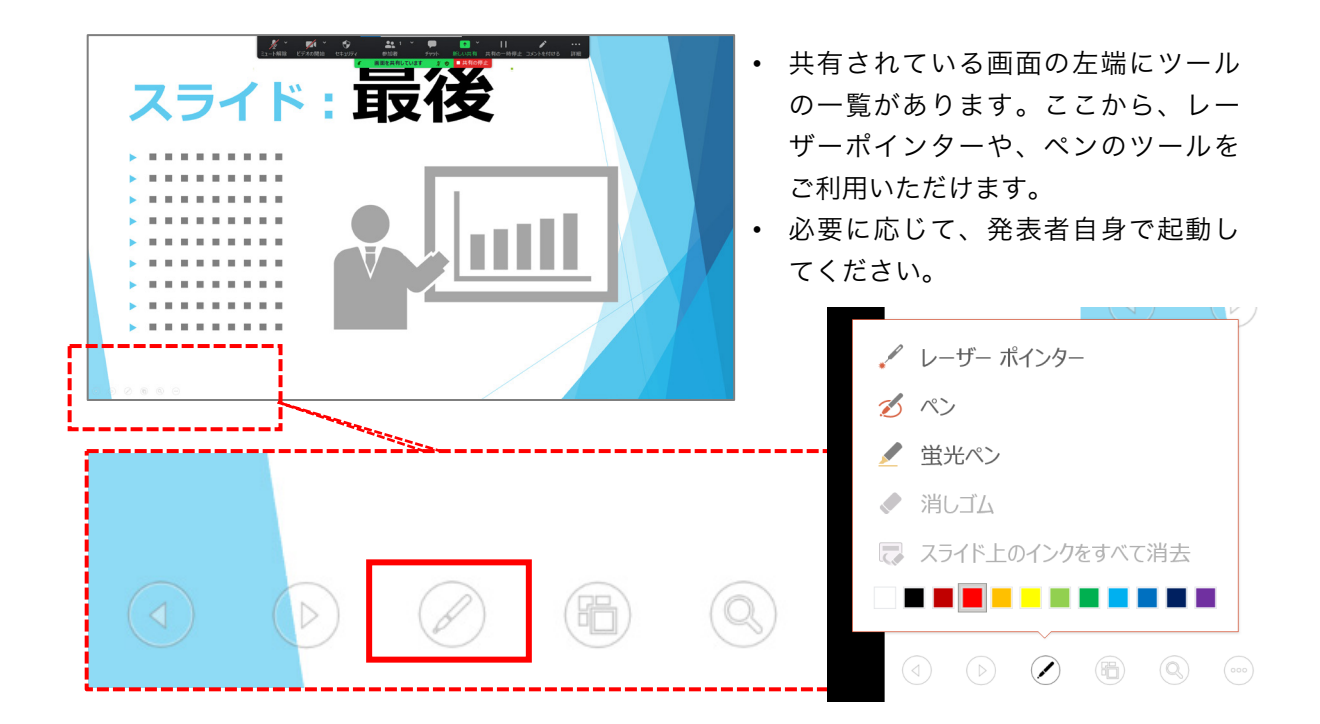

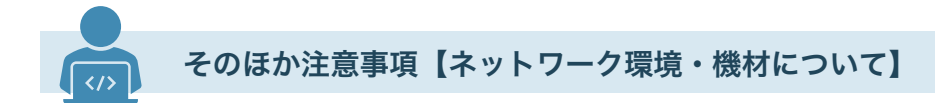

#### □ ネットワーク環境の確認 –

- 講演環境のネットワークを事前にご確認いただきますようお願いいたします。
- ポケットWi-Fiなどの無線機器より、光回線、有線LANなどをご利用いただくほうが安定しま す。

□機材の充電に関して ––

- **配信に使うPCや電子機器類は、可能な限り電源に直接つないでご利用ください。**
- やむを得ず電源につなげて使うことができない配信に必要な機材は全て充電を満タンにした状 態でご参加ください。
- 特に電池で稼働するものは、電池切れが起きないよう事前のチェックをお願いいたします。